# Online Customer Account (OCA)

# Creating an account company

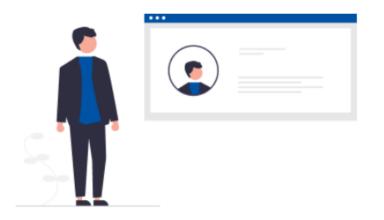

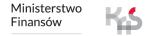

# To register in the e-TOLL system, follow the steps below:

- 1. Go to etoll.gov.pl
- 2. Log in and confirm your identity
- 3. Fill in the required data
- 4. Specify the type of entity to be registered
- 5. Create an entity account
- 6. Select the parties
- 7. Create a billing account
- 8. Create financing prepayment, fleet card, deferred payment account
- 9. Add a vehicle and assign it to the billing account
- 10.Add a location device
- 11. Assign the location device to a vehicle
- 12. Activate the location device in the OCA

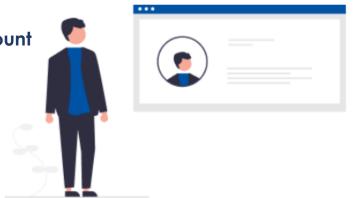

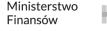

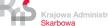

# 1. Go to etoll.gov.pl

Select Sign in to OCA from the top bar.

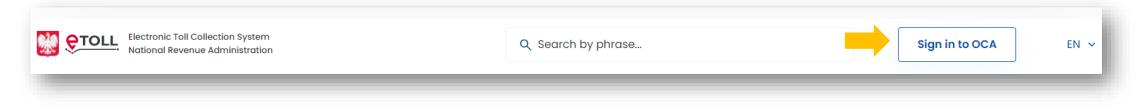

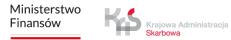

# 2. Log in and confirm your identity

The dedicated login method for people from outside of Poland is:

✓ login and password

This option requires additional user authentication at a Customer Service Facility (MOK)

| hoose your authentication method:                                        |                                                                                             |
|--------------------------------------------------------------------------|---------------------------------------------------------------------------------------------|
| Login.gov.pl                                                             | Login and password                                                                          |
| trusted profile, mObywatel<br>application, e-ID or electronic<br>banking | Additional login method                                                                     |
| Most often chosen method of login to services of public administration.  | Login option directed to those who are<br>not able to use login.gov.pl or<br>mObywatel app. |
| Select                                                                   | Select                                                                                      |

Once you have selected Login and **Password**, click Sign up at the bottom of the page.

| Login and password                       |   |
|------------------------------------------|---|
| Enter the data to confirm your identity. |   |
| ← Back                                   |   |
| Login*                                   |   |
| Enter login                              |   |
| Password*                                |   |
| Enter password                           | 0 |
| Forgot your password?                    |   |
| Log in Clear                             |   |

LOGGING IN IS POSSIDIE IN FOIIST AND LIGHST.

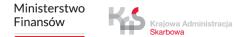

# 3. Fill in the required data

Enter your details in the required fields. Then click Next. In the next step, enter the verification code you will receive to your e-mail address, and set your password. Finally, a window will appear informing you of the details of the e-TOLL registrant. Click Next. Approved the required consents.

| Register                                                                      | Register                                    |                                       |                                                                                                    |
|-------------------------------------------------------------------------------|---------------------------------------------|---------------------------------------|----------------------------------------------------------------------------------------------------|
| Enter your details.                                                           | Enter the code from the message provided ar | nd set the password.                  |                                                                                                    |
| ← Back                                                                        | ← Back                                      |                                       |                                                                                                    |
| Nationality*                                                                  | The verification code has been res          | sent. Remaining number of attempts: 3 |                                                                                                    |
| Choose ~                                                                      | Verification code*                          |                                       |                                                                                                    |
| E-mail*                                                                       | Enter received one-time code                |                                       |                                                                                                    |
| Enter in the format xxx@xxx.xx<br>② Entered e-mail address will be your login | Resend verification code                    |                                       |                                                                                                    |
| First name*                                                                   | Password* ①                                 |                                       | Consents                                                                                                    |
| Enter your first name                                                         | Enter password                              | e-Toll registrant data                |                                                                                                    |
| Last name*                                                                    | Confirm password*                           | First name                            | Back     Jagree to receive information materials via the preferred                                                                                                    |
| Enter your last name                                                          | Confirm password                            | 🔒 Jan                                 | I agree to receive information materials, via the preferred<br>communication channel, i.e. e-mail to the indicated e-mail address<br>and/or via SMS to the indicated telephone number, provided within<br>the framework of the e-TOLL system entity data |
| Identity document type*                                                       | Sign up                                     | Surname                               |                                                                                                    |
| Choose ~                                                                      |                                             | a Kowalski                            | *I confirm that I have read the Information Clause of the Head of<br>the National Tax Administration regarding the principles of data<br>processing in the e-TOLL system.                                                                                |
| Identity document number*                                                     |                                             | PESEL                                 | The clause is available at the following link: <b>Clause of the Head of</b>                                                                                                    |
| Enter number                                                                  |                                             | 6 0511                                | the National Tax Administration                                                                                                    |
|                                                                               |                                             | Next                                  | Approved                                                                                                    |
| Next                                                                          |                                             | ·                                     |                                                                                                    |
|                                                                               |                                             |                                       |                                                                                                    |

# 4. Specify the type of entity to be registered

Select I register a company.

| Who is | s paying the toll?             |  |
|--------|--------------------------------|--|
| ← Back |                                |  |
|        | l register a company           |  |
|        |                                |  |
|        | l register as a private person |  |
|        |                                |  |

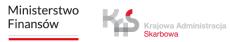

# 5. Create an entity account

Fill in the company data. Enter the NIP number and click *Download data*. The fields will be filled out automatically on the basis of the data from the CEiDG. Click *Dalej*.

| Back                              |       |                         |                          |
|-----------------------------------|-------|-------------------------|--------------------------|
| First name                        |       |                         |                          |
| Surname                           |       |                         |                          |
| A Kowalski                        |       |                         |                          |
| PESEL                             | 1     |                         |                          |
| 05                                |       |                         |                          |
| -                                 | 1     |                         |                          |
| Company details                   |       | Enter name              |                          |
| Company registration location*    |       | Street* ()              |                          |
| Polska ~                          |       | Enter name              |                          |
| IIP (tax identification number)*  |       | Building no.*           | Apartment no. (optional) |
| Enter number                      |       | Enter number            | Enter number             |
| Download data                     | ן ווו | Post code*              |                          |
| ompany name*                      |       | Enter code              | 1                        |
| Enter name                        |       |                         |                          |
| egal status*                      |       | Contact method*         |                          |
| Select v                          | 1     | C E-mail + Phone        |                          |
| Region (voivodeship) (optional)   |       | E-mail*                 |                          |
| Enter name                        |       | Enter e-mail            |                          |
| County (poviat) (optional)        |       |                         |                          |
| Enter name                        |       | Phone number (optional) |                          |
| Commune (municipality) (optional) |       | Enter number            |                          |
| Enter name                        |       |                         |                          |
| Town/city*                        |       | Dalej                   |                          |
|                                   |       |                         |                          |

To activate your account, attach **additional documents** here and accept the required consents. *I want to present the documents at DP* provides an alternative to attaching documents online during the registration process. When choosing this option, the user is required to present the relevant documents in person at a Customer Service Facility.

| <b>Documents</b><br>← Back                                                                                                    |                                                                                                    |
|----------------------------------------------------------------------------------------------------|----------------------------------------------------------------------------------------------------|
| Potrzebujemy więcej informacji, aby móc aktywować konto.     Dodaj dodatkowe dokumenty lub okaż je w jednym z naszych punktów. |                                                                                                    |
| First name, surname                                                                                                    |                                                                                                    |
| PESEL 05'                                                                                                    |                                                                                                    |
| Company name Testawa Sp. z o.o.                                                                                                |                                                                                                    |
| NIP (tax identification number)                                                                                                | Consents                                                                                                    |
| List of authorizations         + Add authorization         ① Download the power of attorney template                           | ← Back                                                                                                    |
| Next I want to present the documents at DP                                                                                     | <ul> <li>I agree to receive information materials, via the preferred communication channel, i.e. e-mail to the indicated e-mail address and/or via SMS to the indicated telephone number, provided within the framework of the e-TOLL system entity data</li> </ul> |

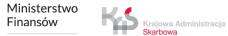

Once the entity account has been set up correctly, click Go to subject list.

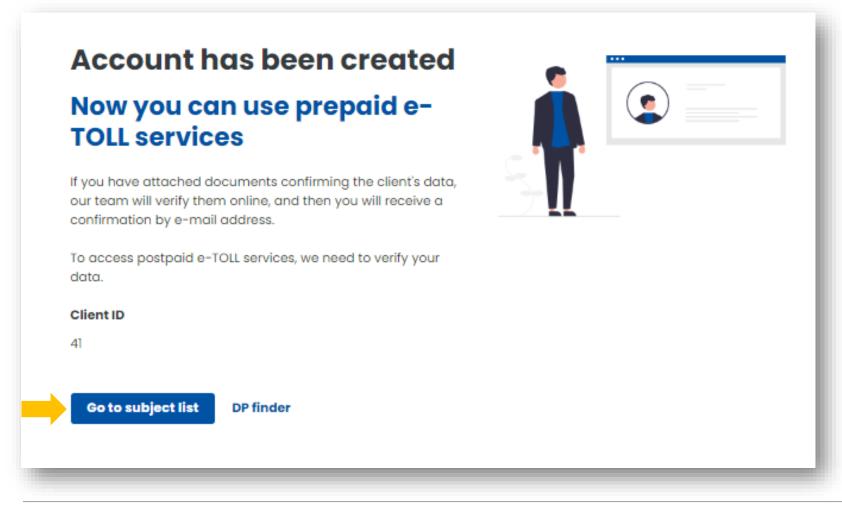

Krajowa Administracja

# 6. Select a parties

To continue the registration process, select a parties.

| ist of parties                  |                 |                 |               |                    |
|---------------------------------|-----------------|-----------------|---------------|--------------------|
| ustomer status                  | Relation status | Your role       |               |                    |
| Select ~                        | Select ~        | Select ~        |               |                    |
| Show results Clear Customer     |                 | Customer status | Role          |                    |
| Testowa Sp. z o.o.     NIP: 522 |                 | 🙁 Initial       | Administrator | ~                  |
| Register a new customer         |                 |                 |               | 10 Rows per page 🗸 |

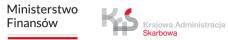

The account has been created for 14 days.

A message will appear stating that the documents need to be supplemented. You can do it:

- in the Online Customer Account (OCA)- select the Send documents field, attach and send them, then they will be verified by our employees,
- at the Customer Service Facility (MOK) you undertake to deliver the documents to the nearest MOK (the MOK map will be displayed below, select Find the nearest service point).

Despite the information that the account is blocked after 14 days, it will not be blocked.

| Temporary account created for 14 days. Present the documents at a customer service point, othe<br>More details                                                                                                    | erwise the account will be blocked.                                                                                                    | )      | < Compared and the second second second second second second second second second second second second second s                                                                                                    |
|----------------------------------------------------------------------------------------------------|----------------------------------------------------------------------------------------------------|--------|----------------------------------------------------------------------------------------------------|
| Your subject ID:<br>41:<br>Write down your number and show it at a DP.<br>Find the nearest service point DP finder                                                                                                    |                                                                                                    |        |                                                                                                    |
| Reference Reference Refere | Rea<br>Degree Degree Degre |        | Exercises<br>Contract<br>Contract<br>Contr |
| Tream Server Server Serve                                                                                                    | Add documents<br>Testowa Sp. z o.o.<br>← Back                                                                                                    | and in | User verification Documents have been sent                                                                                                    |
| Provide missing documents                                                                                                    | Company registration documents                                                                                                    | L      | From now on, you can use e-TOLL services in prepayment mode. To access e-TOLL services in deferred<br>payment mode, we need to verify your details.<br>Our employees will verify the documents online and you will receive confirmation at the e-mail<br>address provided.                                                                                                    |
|                                                                                                    | Send documents                                                                                                    | ľ      | Co to list of customers DP finder                                                                                                    |

To continue the registration process, select a parties.

| ustomer status Relation status | Your role                        |                                                                        |                                            |                              |                                                                    |                            |                              |
|--------------------------------|----------------------------------|------------------------------------------------------------------------|--------------------------------------------|------------------------------|--------------------------------------------------------------------|----------------------------|------------------------------|
| Select ~ Select                | ∽ Select                         | ~                                                                      | _                                          |                              |                                                                    |                            |                              |
| Show results Clear             |                                  |                                                                        |                                            |                              |                                                                    |                            |                              |
|                                | Testowa Sp. z o.o.<br>Client ID: |                                                                        |                                            |                              |                                                                    |                            |                              |
| ustomer                        |                                  | The account is being veri<br>You will be informed by e-                | fied<br>mail when the process is completed |                              |                                                                    |                            |                              |
| Testowa Sp. z o.o.             | n Desktop                        |                                                                        |                                            |                              |                                                                    |                            |                              |
| NIP: 522                       | f Billing accounts               | Good morning                                                           | , Testowa Sp. z o                          | 0.0.                         |                                                                    |                            |                              |
| Register a new customer        |                                  | Welcome to the Online Customer Account                                 |                                            |                              | ė                                                                  |                            | 0                            |
|                                | ✓ OBE                            | From now on, all your most im<br>dashboard.                            | portant functionalities are available      | from the position of the new | Client ID<br>41                                                    | Your role<br>Administrator | Client status<br>Unconfirmed |
|                                | • History                        |                                                                        |                                            |                              |                                                                    |                            |                              |
|                                | Documents                        | Favourite 💌                                                            |                                            | :                            | Recently created user                                              | S                          |                              |
|                                | Reports                          |                                                                        |                                            |                              |                                                                    |                            |                              |
|                                | Register your ride               | No functionality has been selected<br>Click here to add your first fun |                                            |                              | No users appears as recently cre<br>Click here to create your firs |                            |                              |
|                                | Calculate route payment          |                                                                        |                                            |                              |                                                                    |                            |                              |
|                                | A Notifications                  | Customer details                                                       | Financing                                  | Financing notes              | Generate route report                                              |                            |                              |
|                                | Tickets                          |                                                                        |                                            |                              | By vehicle registration numb                                       | er                         |                              |
|                                |                                  | н 👗                                                                    | • 1                                        |                              | By billing account number                                          |                            |                              |
|                                |                                  | - 7                                                                    |                                            |                              | By financial note number                                           |                            |                              |

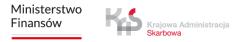

# 7. Create a billing account

1. Select the **Billing accounts** tab from the menu on the left. To create an account, select Create billing account.

|                         | Billing account                                                                     | ts                                                               |        |                |          |         |
|-------------------------|-------------------------------------------------------------------------------------|------------------------------------------------------------------|--------|----------------|----------|---------|
| Desktop                 | ∧ Filters:                                                                          |                                                                  |        |                |          |         |
| lilling accounts        | Financing type Billing account s                                                    | status                                                           |        |                |          |         |
| /ehicles                | Select ~ Active                                                                     | ~                                                                |        |                |          |         |
| DBE                     | Show results Clear                                                                  |                                                                  |        |                |          |         |
| listory                 |                                                                                     |                                                                  |        |                |          |         |
| ocuments                | Add billing account To get started go to create                                     | Add billing account To get started go to create billing accounts |        |                |          |         |
| eports                  |                                                                                     |                                                                  |        |                |          |         |
| egister your ride       | Check that all vehicles have an active OBE     To assign OBE, go to vehicle details |                                                                  |        |                |          |         |
| Calculate route payment |                                                                                     |                                                                  |        |                |          |         |
| lotifications           | Account status                                                                      | Account name                                                     | Number | Financing type | Vehicles | Balance |
| ickets                  | No data                                                                             |                                                                  |        |                |          |         |
|                         | Create billing account                                                              |                                                                  |        |                |          |         |

Ministerstwo Finansów 2. Fill in the required data and then click *Create account*. You will be informed that your account has been set up correctly, click *Close* to proceed.

| Testowa Sp. z o.o.<br>Client ID: . | List of parties > Billing accounts > Creating billing account |                                                                              |          |
|------------------------------------|---------------------------------------------------------------|------------------------------------------------------------------------------|----------|
| CHARTERS.                          | Creating billing account                                      |                                                                              |          |
| <ul> <li>Desktop</li> </ul>        | Account name*                                                 |                                                                              |          |
|                                    | Enter a value                                                 |                                                                              |          |
| Vehicles                           | Address for account*                                          |                                                                              |          |
|                                    | <ul> <li>Same as business / personal</li> </ul>               |                                                                              |          |
| ✓ OBE                              | Other                                                         |                                                                              |          |
| History                            | I want to receive paper debit notes                           |                                                                              |          |
| Documents                          | Recipient name*                                               |                                                                              |          |
| Reports                            | Enter name                                                    |                                                                              |          |
| Register your ride                 | Country*                                                      |                                                                              |          |
| Calculate route payment            | Select or find V                                              |                                                                              |          |
|                                    | Town/city*                                                    |                                                                              |          |
| Notifications                      | Enter name                                                    |                                                                              |          |
| E Tickets                          | Street*                                                       | List of parties > Billing accounts                                           |          |
|                                    | Enter name                                                    |                                                                              |          |
|                                    | Aportment number<br>Building number* (optional)               | Billing account: 68                                                          |          |
|                                    | Type number Type number                                       |                                                                              |          |
|                                    |                                                               | Your account has been created                                                | <u> </u> |
|                                    | Post code*                                                    |                                                                              |          |
|                                    | Enter CODA                                                    | ▲ To activate the account, assign vehicles and choose the financing option X |          |
|                                    | Contact details*                                              | Billing account name                                                         |          |
|                                    | <ul> <li>Same as business / personal</li> </ul>               |                                                                              |          |
|                                    | Other                                                         | Jani                                                                         |          |
|                                    | Contact method*                                               | Billing account no.                                                          | - 11     |
|                                    | E-mail     E-mail + Phone                                     | 68                                                                           |          |
|                                    | E-mail*                                                       |                                                                              |          |
|                                    | Enter e-mail                                                  | Assign vehicle to account Create another billing account Close               |          |
|                                    | Mobile phone no. (optional)                                   | Assign vehicle to account Create another billing account Close               |          |
|                                    | Type number                                                   |                                                                              |          |
|                                    |                                                               |                                                                              |          |
|                                    |                                                               |                                                                              |          |
|                                    | Create account Cancel                                         |                                                                              |          |
|                                    |                                                               |                                                                              |          |
|                                    |                                                               |                                                                              |          |

### 8. Create financing

To create financing, go to the **Billing accounts** tab. In the previously created account, in the Financing type column, select Create billing account.

| Client ID               |                                                                                                    |              |        |                  |          |                  |
|-------------------------|----------------------------------------------------------------------------------------------------|--------------|--------|------------------|----------|------------------|
| Desktop                 | Billing accounts                                                                                                    |              |        |                  |          |                  |
| 🟦 Billing accounts      | Financing type Billing account status                                                                                                    |              |        |                  |          |                  |
| Vehicles                | Select ~ Active                                                                                                    |              |        |                  |          |                  |
| ♥ OBE                   | Show results Clear                                                                                                    |              |        |                  |          |                  |
| S History               |                                                                                                    |              |        |                  |          |                  |
| Documents               | Add a form of financing<br>Activate the vehicle and hit the road                                                                                                    |              |        |                  |          |                  |
| Reports                 | Go                                                                                                    |              |        |                  |          |                  |
| Register your ride      |                                                                                                    |              |        |                  |          |                  |
| Calculate route payment | Check that all vehicles have an action of the second second |              |        |                  | ×        |                  |
| Notifications           |                                                                                                    |              |        |                  |          |                  |
| Tickets                 | Account status                                                                                                    | Account name | Number | Financing type   | Vehicles | Balance          |
|                         | 🗞 No financing added                                                                                                    | Jani         | 681    | Create financing | 1 (0)    | None             |
| _                       | Create billing account                                                                                                    |              |        |                  |          | 10 Rows per page |

Ministerstwo Finansów Of the three types of financing, choose the one that interests you.

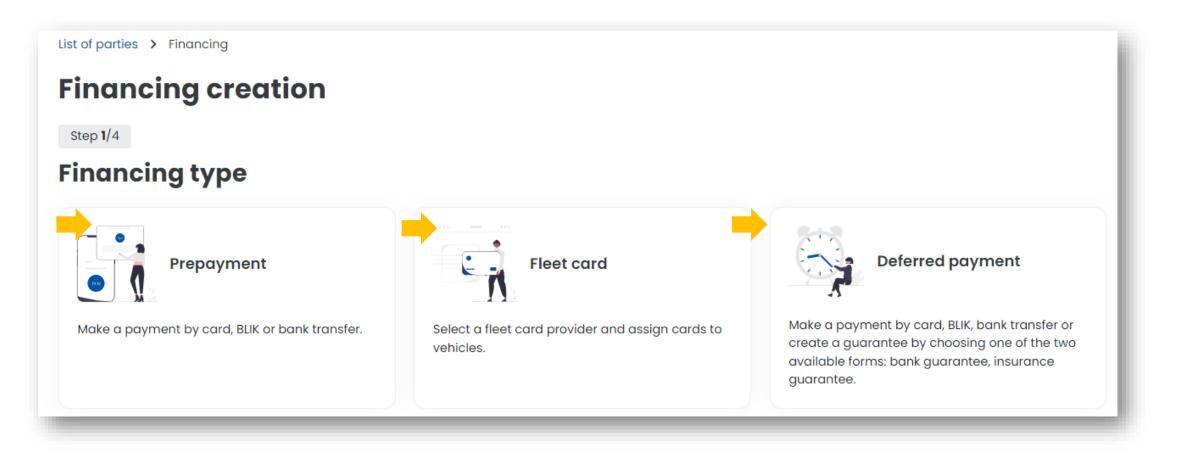

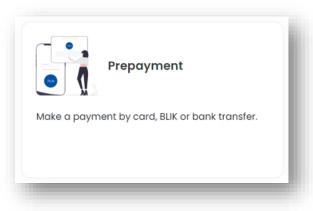

#### You have selected prepayment.

You can use your account in prepaid form by topping it up before you set off, so that the funds are available when you start your trip.

#### 1. Select a billing account from the drop-down list. Click Next step.

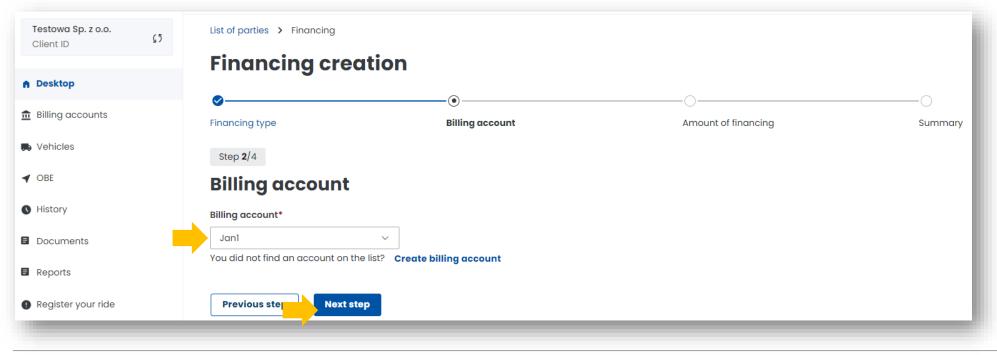

#### 2. Select the amount and pay the financing. The minimum top-up is PLN 20.

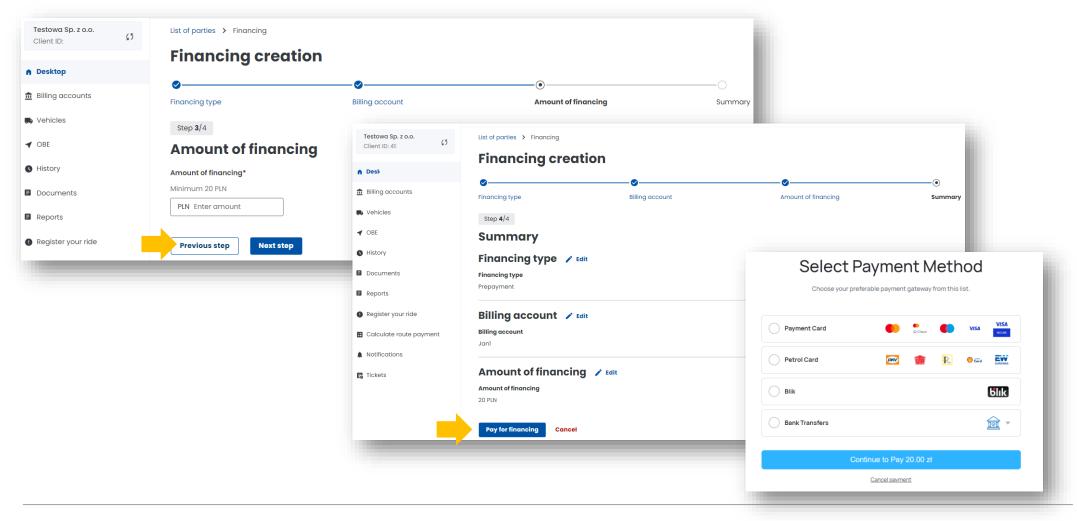

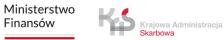

You have the option to select automatic top-ups, simply select Yes.

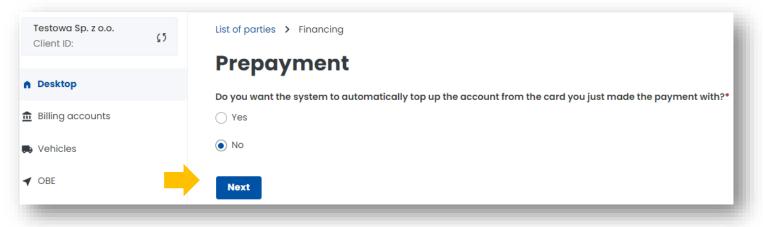

**3**. Once the process has been successfully completed, a message will appear stating that the financing has been created. Once the financing has been created, select *Close*.

| Testowa Sp. z o.o.<br>Client ID: | <u>ç</u> 5 | List of parties > Financing     | 1    |
|----------------------------------|------------|---------------------------------|------|
| ▲ Desktop                        |            | Prepayment                      |      |
| Billing accounts                 |            | Financing has been created      |      |
| 🕠 Vehicles                       |            | Payment added correctly: 20 PLN |      |
| ◀ OBE                            |            | Billing account name Jan2       |      |
| • History                        |            | Bill' it no.                    |      |
| Documents                        |            | 68663                           | - 84 |
| Reports                          |            | Close Assign OBE to vehicle     |      |
| -                                |            |                                 |      |

Ministerstwo

Krajowa Administracja Skarbowa

Finansów

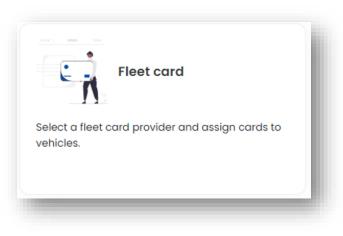

#### You have selected a fleet card.

In the e-TOLL system, you will use your fleet card to settle tolls on toll expressways and national roads. You can assign a fleet card number to a billing account in a periodic payment mode with security (postpaid) in your Online Customer Account (OCA).

1. Select a billing account from the drop-down list. Click Next step.

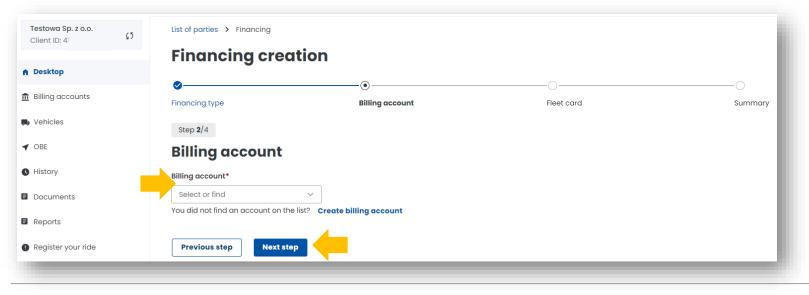

Ministerstwo Finansów

Krajowa Administracja Skarbowa

#### 2. Select a fleet card issuer from the drop-down list. Click Next step.

**3**. Once the process has been successfully completed, a message will appear stating that the financing has been created. Then select *Create financing*.

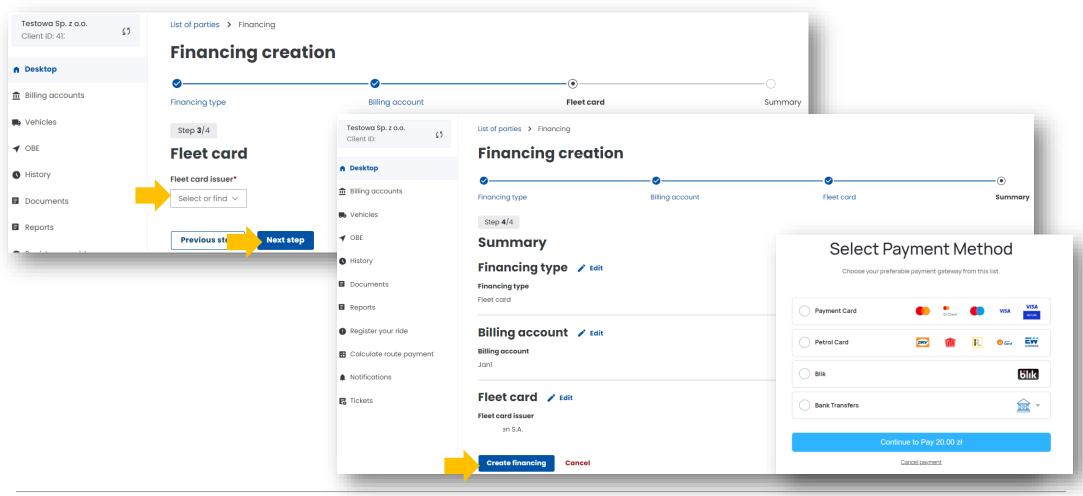

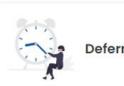

Deferred payment

Make a payment by card, BLIK, bank transfer or create a guarantee by choosing one of the two available forms: bank guarantee, insurance guarantee.

#### You have selected a deferred payment.

Please note that with this form of biling, a collateral or bank or insurance guarantee must be set up in order to use the toll road network.

1. Select a billing account from the drop-down list. Click Next step.

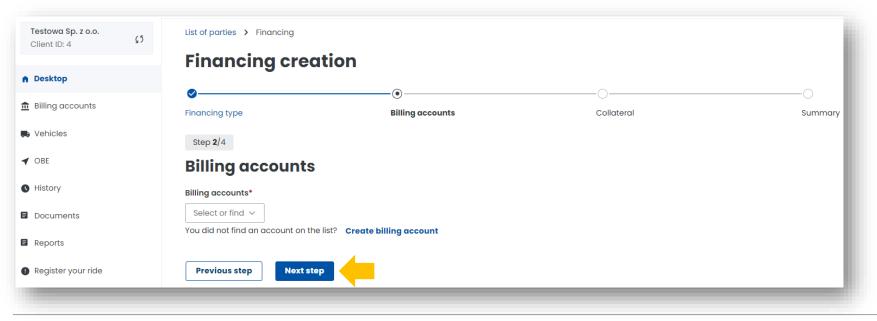

Krajowa Administracja

Skarbowa

- 2. You can make payment for the collateral:
- in the form of a bank transfer to the bank account number indicated during registration for e-TOLL, dedicated to the payment of the collateral,
- using a payment card (excluding fleet card) and BLIK or PayByLink mobile payment.

| Testowa Sp. z o.o.<br>Client ID: 4 | List of parties > Financing                            | on               |             |         |
|------------------------------------|--------------------------------------------------------|------------------|-------------|---------|
| ♠ Desktop                          | -                                                      |                  |             |         |
| <b>Billing</b> accounts            | Financing type                                         | Billing accounts | ©Collateral | Summary |
| Vehicles                           | Step <b>3</b> /4                                       |                  |             |         |
| ✓ OBE                              | Collateral                                             |                  |             |         |
| • History                          | Collateral type*                                       |                  |             |         |
| Documents                          | <ul> <li>Online / card payment</li> </ul>              |                  |             |         |
| Reports                            | Collateral amount*                                     |                  |             |         |
| Register your ride                 | The minimum amount of collateral 1014 PLN Enter amount | I PLN            |             |         |
| Calculate route payment            | <ul> <li>Identification data for transfer</li> </ul>   |                  |             |         |
| Notifications                      | O Bank guarantee                                       |                  |             |         |
| E Tickets                          | O Insurance guarantee                                  |                  |             |         |

**3**. Once the process has been successfully completed, a message will appear stating that the financing has been created. Then select *Close*.

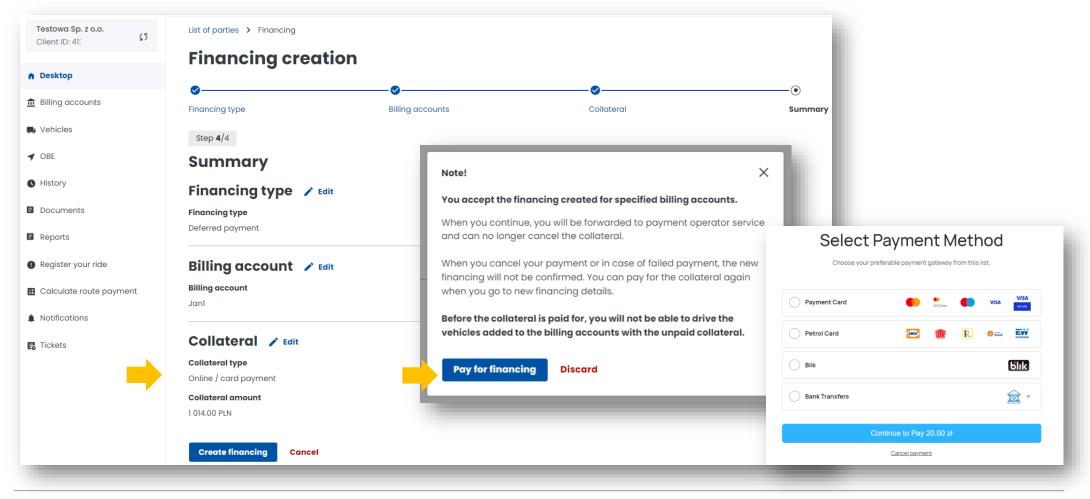

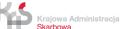

# 9. Add a vehicle and assign it to the billing account.

Select **Vehicles** tab to assign a vehicle to the billing account, click Create vehicle.

| Notifications                          | Create vehicle             |                         |                             |                  |              |             |                      |                |
|----------------------------------------|----------------------------|-------------------------|-----------------------------|------------------|--------------|-------------|----------------------|----------------|
| Calculate route payment                | No data                    |                         |                             |                  |              |             |                      |                |
| Register your ride                     | Vehicle status             | Registration plate      | Weight                      | class E          | xhaust class | Enabled OBE | Billing account name | Account status |
| Reports                                |                            |                         |                             |                  |              | 1           |                      |                |
| Documents                              | Show results Clear         |                         |                             |                  |              |             |                      |                |
| History                                | Select or find 🗸 🗌 Sho     | ow deactivated vehicles | 3                           |                  |              |             |                      |                |
| OBE                                    | OBE                        |                         |                             |                  |              |             |                      |                |
| Vehicles                               | Active ~                   | Select or find 🗸        | Select or find $\checkmark$ | Select or find 🗸 |              |             |                      |                |
| Billing accounts                       | Billing account status     | Billing accounts        | Country code                | Registration no. |              |             |                      |                |
| Desktop                                | ∧ Filters:                 |                         |                             |                  |              |             |                      |                |
| GROWED. HEOD                           | Vehicles                   |                         |                             |                  |              |             |                      |                |
| Testowa Sp. z o.o.<br>Client ID: 41296 | List of parties > Vehicles |                         |                             |                  |              |             |                      |                |

Ministerstwo Finansów

|    | Vehicle cr              | eating                                                                                                    |                                                                                                    |                                                                                                    |                                                                                                    |                                                                                                    |
|----|-------------------------|----------------------------------------------------------------------------------------------------|----------------------------------------------------------------------------------------------------|----------------------------------------------------------------------------------------------------|----------------------------------------------------------------------------------------------------|----------------------------------------------------------------------------------------------------|
|    | 0                       | 0                                                                                                    | 0                                                                                                    | 0                                                                                                    | 0                                                                                                    | 0                                                                                                    |
|    | Billing account         | Verification                                                                                                    | Vehicle information                                                                                                    | Total weight                                                                                                    | Emission class                                                                                                    | Summary                                                                                                    |
|    | Step 1/6                |                                                                                                    |                                                                                                    |                                                                                                    |                                                                                                    |                                                                                                    |
|    | Billing acco            | ount                                                                                                    |                                                                                                    |                                                                                                    |                                                                                                    |                                                                                                    |
|    | Billing account*        |                                                                                                    |                                                                                                    |                                                                                                    |                                                                                                    |                                                                                                    |
|    | Jani                    | ~                                                                                                    |                                                                                                    |                                                                                                    |                                                                                                    |                                                                                                    |
|    | You did not find an acc | ount on the list?                                                                                                    |                                                                                                    |                                                                                                    |                                                                                                    |                                                                                                    |
|    | Create billing account  | nt                                                                                                    |                                                                                                    |                                                                                                    |                                                                                                    |                                                                                                    |
| nt | Next step               |                                                                                                    |                                                                                                    |                                                                                                    |                                                                                                    |                                                                                                    |
|    | nt                      | ©<br>Billing account<br>Step 1/6<br>Billing account*<br>Jan<br>You did not find an account<br>Create billing account | Billing account Verification<br>Step 1/6<br>Billing account*<br>Janl<br>You did not find an account on the list?<br>Create billing account | O     Billing account     Verification     Vehicle information     Step 1/6      Billing account*     ianl     You did not find an account on the list?     Create billing account | O     Billing account     Verification     Vehicle information     Total weight     Step 1/8  Billing account*      Jant     Vau did not find an account on the list?     Create billing account | Verification Verification Verification Verification Total weight Emission class  Step 1/6  Billing account* Jan You did not find an account on the list? Create billing account |

**1. Connect the vehicle to the billing account you have just created**. Click Next step.

2. Enter the country of registration of the vehicle and its registration number. Click Next step.

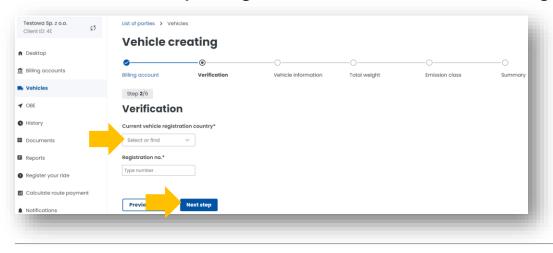

**3. Fill in the vehicle information**. Once you have entered the registration number, the remaining fields will be completed automatically. (if the vehicle data have not been downloaded from the CEPiK Central Register of Vehicles and Drivers, enter them manually).

Add a scan of the registration certificate in PDF. Attachment is required. Click Next step.

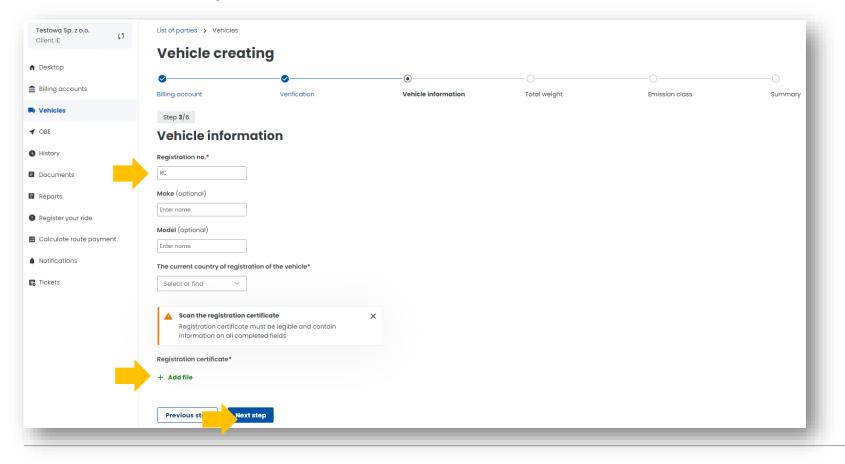

Ministerstwo Finansów

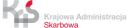

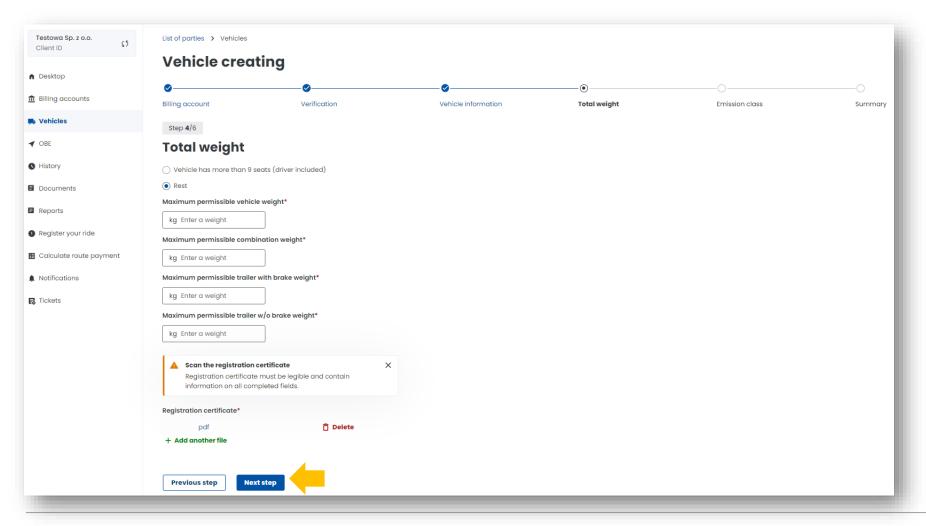

#### 4. Fill in the data from the registration certificate concerning the total weight of the vehicle. Click Next step.

Ministerstwo Finansów

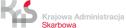

5. Fill in the details from the registration certificate regarding the emission class and add a scan of the Euro class document (not required). Click Next step.

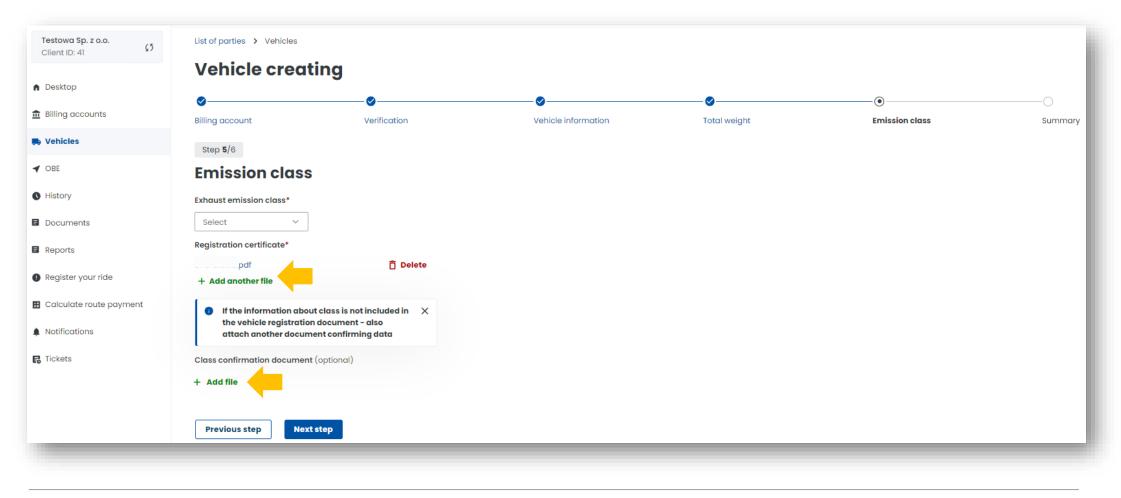

Ministerstwo Finansów

Krajowa Administracja Skarbowa

#### 6. Summary and creation of the vehicle.

In the summary, the previously entered data will be displayed, to continue click Create vehicle. You will then see that the vehicle has been added correctly. In the next step, select Assign OBE to vehicle.

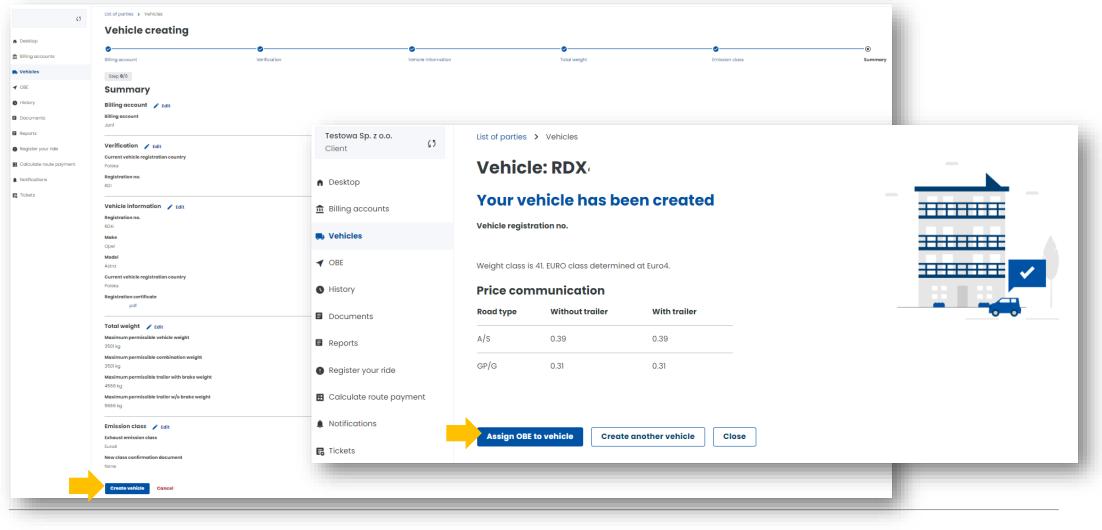

# 10. Add a location device

- 1. Once you have created the financing, you will be redirected to the Vehicles tab, select Create OBE.
- 2. Then enter the device's unique Business ID. Click Create OBE.
- 3. You will be notified of the completion of the process with a message. Click Assign OBE to vehicle

| Testowa Sp. z o.o.<br>Client ID: 4 <sup>:</sup>       | List of parties > Vehicles > (    |                                     |                           |                                                       |                                                          |
|-------------------------------------------------------|-----------------------------------|-------------------------------------|---------------------------|-------------------------------------------------------|----------------------------------------------------------|
| <ul> <li>Desktop</li> <li>Billing accounts</li> </ul> | OBE assigning                     | · ·                                 |                           |                                                       |                                                          |
| 🖶 Vehicles                                            | You did not find OBE on the list? | Create OBE                          |                           |                                                       |                                                          |
| ✓ OBE                                                 | Assign OBE Cancel                 | Testowa Sp. z o.o.<br>Client ID: 41 | List of parties > OBE > O | BE creation                                           |                                                          |
| History                                               | Assign OBE Cancel                 | n Desktop                           | OBE creation              | ¢5                                                    | List of parties > OBE > OBE creation<br>OBE: M -5        |
|                                                       |                                   | f Billing accounts                  | Enter ID                  | Desktop     Desktop     Billing accounts     Vehicles | Your OBE has been created Pevice type Mobile application |
|                                                       |                                   | n Vehicles                          |                           | ✓ OBE                                                 | Business identifier<br>MOC -5                            |
|                                                       |                                   | ✓ OBE                               | Create OBE                | History     Documents     Reports                     | Assign OBE to vehicle OBE details Close                  |
|                                                       |                                   |                                     |                           | Register your ride                                    |                                                          |

# 11. Assign the location device to a vehicle

**1.** Go to the OBE tab to assign an OBE. Select Assing OBE to vehicle.

Then select the vehicle to which you want to assign your location device from the **Vehicles** drop-down list and click Assign OBE.

| Testowa Sp. z o.o.<br>Client ID: 41 | List of parties > OBE |                                 | <b>Testowa Sp. z o.o.</b><br>Client ID: 4 | List of parties > Vehicles > OBE assigning  |
|-------------------------------------|-----------------------|---------------------------------|-------------------------------------------|---------------------------------------------|
| Desktop                             | Filters:              |                                 | ♠ Desktop                                 | OBE assigning                               |
| Billing accounts                    | OBE status Regis      | stration no. Business ID        | â Billing accounts                        | Select                                      |
| Vehicles                            | Select V Se           | lect or find 🗸 Select or find 🗸 | 💭 Vehicles                                | You did not find OBE on the list? Create OE |
| ♥ OBE                               | Show deleted OBEs     |                                 | ✓ OBE                                     |                                             |
| B History                           | Show results Clear    |                                 | History                                   | Assign OBE                                  |
| Documents                           |                       |                                 |                                           |                                             |
| Reports                             | Status                | Туре                            | Business ID                               | Status                                      |
| Register your ride                  | 🔆 Not assigned        | • Mobile application            | M000                                      | Assign OBE to vehicle                       |
| Calculate route payment             |                       |                                 |                                           |                                             |
|                                     | Create OBE            |                                 |                                           | 10 Rows per page 🗸                          |

2. Once the OBE has been successfully assigned to a vehicle, a screen will be displayed with the current status shown in the Status: Assigned column.

| Client ID: 41           | List of parties > OBE                   |                                      |               |                           |                      |                        |                  |          |              |  |  |
|-------------------------|-----------------------------------------|--------------------------------------|---------------|---------------------------|----------------------|------------------------|------------------|----------|--------------|--|--|
| Desktop                 | OBE                                     |                                      |               |                           |                      |                        |                  |          |              |  |  |
| Billing accounts        | OBE status Registration no. Business ID |                                      |               |                           |                      |                        |                  |          |              |  |  |
| Vehicles                | Select                                  | <ul> <li>✓ Select or fi</li> </ul>   | nd V Select o | or find $\checkmark$      |                      |                        |                  |          |              |  |  |
| OBE                     | Show deleted OBEs                       |                                      |               |                           |                      |                        |                  |          |              |  |  |
| History                 | Show results Clear                      |                                      |               |                           |                      |                        |                  |          |              |  |  |
| Documents               |                                         |                                      |               |                           |                      |                        |                  |          |              |  |  |
| Reports                 | Status                                  | Туре                                 | Business ID   | Delete device             |                      |                        |                  |          | ×            |  |  |
| Register your ride      | میر<br>Assigned                         | D <sup>,</sup> Mobile<br>application | M00 -<br>5    | OBE MOC                   | -5                   |                        |                  |          |              |  |  |
| Calculate route payment |                                         |                                      |               | Device type               | Mobile application   |                        |                  |          |              |  |  |
| Notifications           |                                         |                                      |               | Business no.              | M005                 |                        |                  |          |              |  |  |
| 7 Tickets               |                                         |                                      |               | Assigned vehicles Detail  | ched vehicles        |                        |                  |          |              |  |  |
|                         |                                         |                                      |               | Registration no.          | Billing account name | Billing<br>account no. | OBE support type | Actions  |              |  |  |
|                         |                                         |                                      |               | RDX                       | Jan2                 | 68                     | Main             | Activate | ই Disconnect |  |  |
|                         |                                         |                                      |               | Assign to another vehicle | ,                    |                        |                  |          |              |  |  |
|                         | Create OBE                              | ן                                    |               |                           |                      |                        |                  |          |              |  |  |

# 12. Activate the OBE in the OCA

To activate the OBE, select the Activate link in the **Actions** column and confirm your selection in the message that appears by clicking the *Confirm* button.

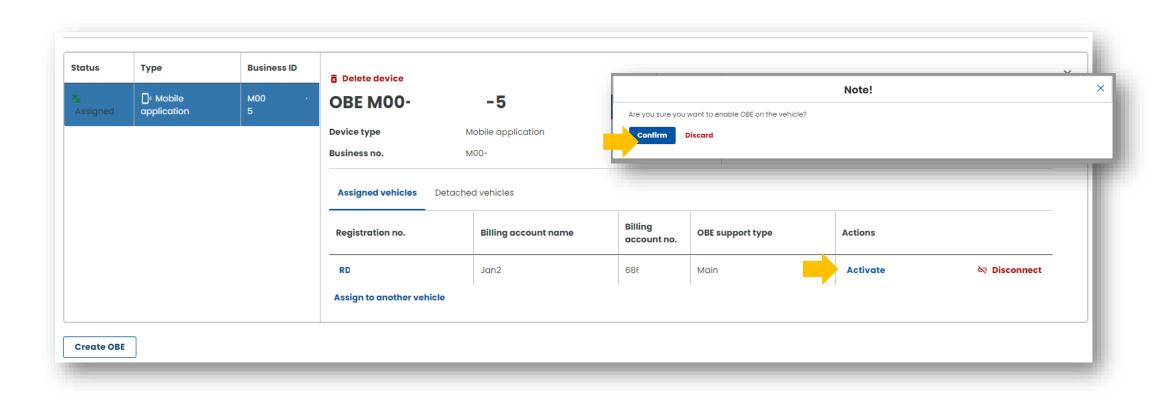

Ministerstwo Finansów

Krajowa Administracja Skarbowa

# **Congratulations!**

# You have just completed all the steps for registering for e-TOLL.

If you successfully complete the OCA account registration process, all fields below should be completed. Please wait while we verify your account. You will be informed of the completion of the process by email.

| ×                                | 💭 e-TOLL                                                               |                   |                 |                                |                            | Jan Kowalski 🗸          | EN 🗸 |
|----------------------------------|------------------------------------------------------------------------|-------------------|-----------------|--------------------------------|----------------------------|-------------------------|------|
| Testowa Sp. z o.o.<br>Client ID: | Good morning                                                           | , Testowa Sp. z c | 0.0.            |                                |                            |                         |      |
| ▲ Desktop                        |                                                                        |                   |                 | 9                              | 5                          | 0                       |      |
|                                  |                                                                        |                   |                 | Client ID<br>4                 | Your role<br>Administrator | Client status<br>Active |      |
| Vehicles                         |                                                                        |                   |                 |                                |                            |                         |      |
| ✓ OBE                            | Favourite 💶                                                            |                   | ÷               | Recently created users         |                            |                         | :    |
| S History                        |                                                                        |                   |                 | Administrator                  |                            |                         |      |
| Documents                        | No functionality has been selected<br>Click here to add your first fun |                   |                 |                                |                            |                         |      |
| Reports                          |                                                                        |                   |                 |                                |                            |                         |      |
| Register your ride               | Customer details                                                       | Financing         | Financing notes | Generate route report          |                            |                         |      |
| Calculate route payment          |                                                                        |                   |                 | By vehicle registration number |                            |                         | >    |
| Notifications                    |                                                                        | · .               |                 | By billing account number      |                            |                         | >    |
| n Tickets                        | Λ                                                                      |                   | N               | By financial note number       |                            |                         | >    |
|                                  |                                                                        |                   |                 |                                |                            |                         |      |

Ministerstwo Finansów

# You can find more information about the Online Customer Account at <u>etoll.gov.pl</u>.

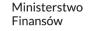